# Technote 62 - USRobotics USB Modem Setup

Author: Michael Hewitt

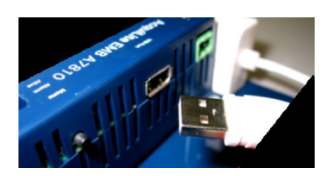

This document discusses quick tips for connecting a Data Acquisition Server (DAS), like an A8810 AcquiSuite EMB or A7810 AcquiLite EMB, to a USRobotics USR5637 -- V.92 "POTS" USB modem. Tips are mainly from the more complete "AcquiSuite® USB Modem Addendum", which contains many more helpful details.

Also have Obvius and USRobotics product manuals handy for further information.

### Required Information

## Hint: See page 5 of the AcquiSuite® USB Modem Addendum

Prior to going on site, upgrade the DAS firmware, then check with the Local Area Network (LAN) administrator, site administrator, customer, log file upload service representative, or product manual as appropriate, to have the following available:

- Login and configuration information for the DAS, including:
	- $\circ$  Instructions for opening in a browser at the site [including user / password]
	- o IP Address of the DAS at the site [rare cases may be remotely available] [DHCP?]
	- o Type of access [LAN-based or direct-to-laptop. Direct laptop is not DHCP]
	- $\circ$  Destination for uploaded data logs [such as URL, password, and activation status]
	- $\circ$  Local site phone number [if planning for Dial-In access to the DAS via modem]
- Access and account information for the ISP\*, such as
- Phone Number of ISP [Phone Number for non-wireless, otherwise APN if wireless]
- User Name and Password for the ISP account

\* An ISP is an Internet Service Provider, which is a company that provides internet access as shown. A device like a PC or DAS communicates with a modem which calls a server, which accesses the internet. Obvius is not an ISP.

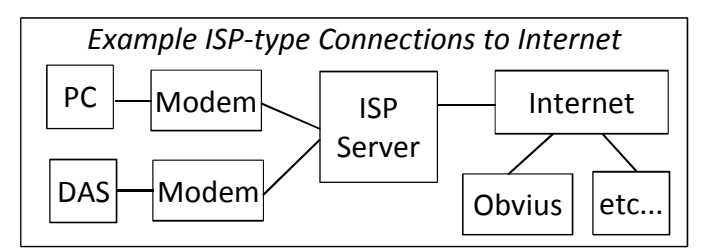

# Additional Required Hardware

- A PC [desktop computer on the LAN or possibly laptop for DAS-Laptop direct connection]
- Ethernet cable(s) [to connect PC to LAN or DAS, and DAS to LAN or PC]
- Telephone cable [for modem RJ11 jack to wall phone jack]
- Test telephone [with RJ11 jack for cable]

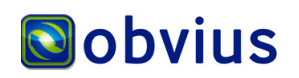

## Steps

Refer to the product manuals or "AcquiSuite® USB Modem Addendum" as needed. Professional installers often configure and bench-test a DAS prior to deployment, so it may already be set up.

- 1. Plug the telephone cable into the telephone wall jack and test telephone
- 2. Verify test telephone can get a dial tone
- 3. Verify test telephone can call out using same number DAS will use, including prefix
- 4. Leave telephone cable plugged into wall jack, but unplug cable from test telephone
- 5. Using the Ethernet cable, connect the DAS to LAN or laptop as documented
- 6. Power up the DAS
- 7. Log into DAS using browser on laptop or LAN desktop computer.
- 8. Verify current version on Firmware Version page [at least v02.11.1116 or later]
- 9. Configure the Modem Dialout Setup page for the phone number and other details.
- 10. Configure the Setup / Upload page under Log File Data.
- 11. Plug the USB side of the modem into the matching USB connector on the DAS
- 12. Note the DAS LCD, which should display:
- 13. Plug telephone cable into the RJ11 jack of the USRobotics
- USR5637 modem.

14. Using the browser, expand Networking, then expand ppp0 (modem), and check the Modem Setup page, which should indicate it has found the modem. If not, select the Scan for New Modem button, wait 60 seconds or more, or use other diagnostics available on the modem pages as documented.

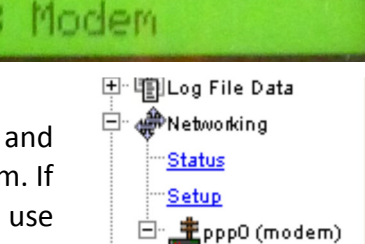

Status<sub>.</sub> Modem Setup **Dialout Setup** 

USB Device

### 15. Upload data log files to confirm operation.

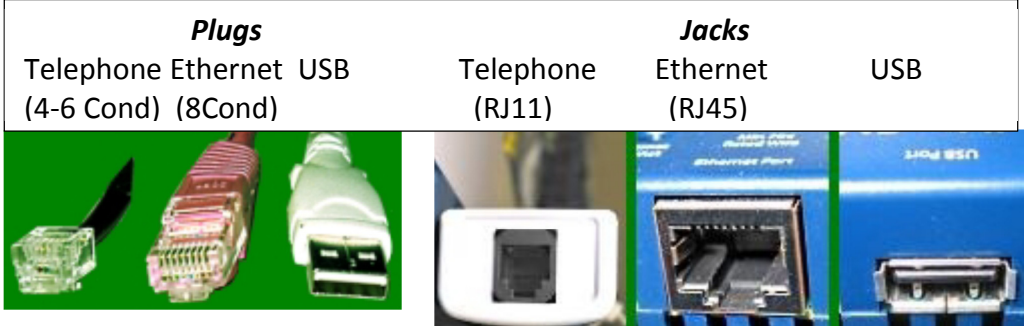

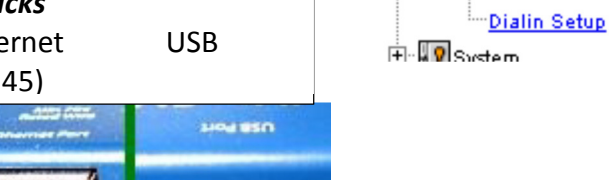

- Avoid USB extension cables. Plug the modem directly into the DAS
- Avoid USB hubs
- Avoid using telephone lines shared with faxes or computers; dedicated lines are better
- Check for related Obvius Technical Notes, such as TN13, TN58, and TN59

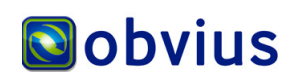